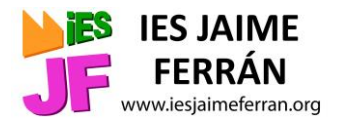

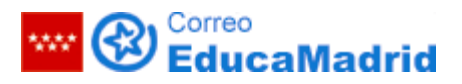

## **Pasos a seguir para cambiar contraseña de Educamadrid.**

**1)** Acceder a la web de Educamadrid desde cualquier navegador:

*[https://www.educ](http://www.educa2.madrid.org/educamadrid/)a2.[madrid.org/educamadrid/](http://www.educa2.madrid.org/educamadrid/)*

## **2)** Hacer clic en "Webs y usuarios":

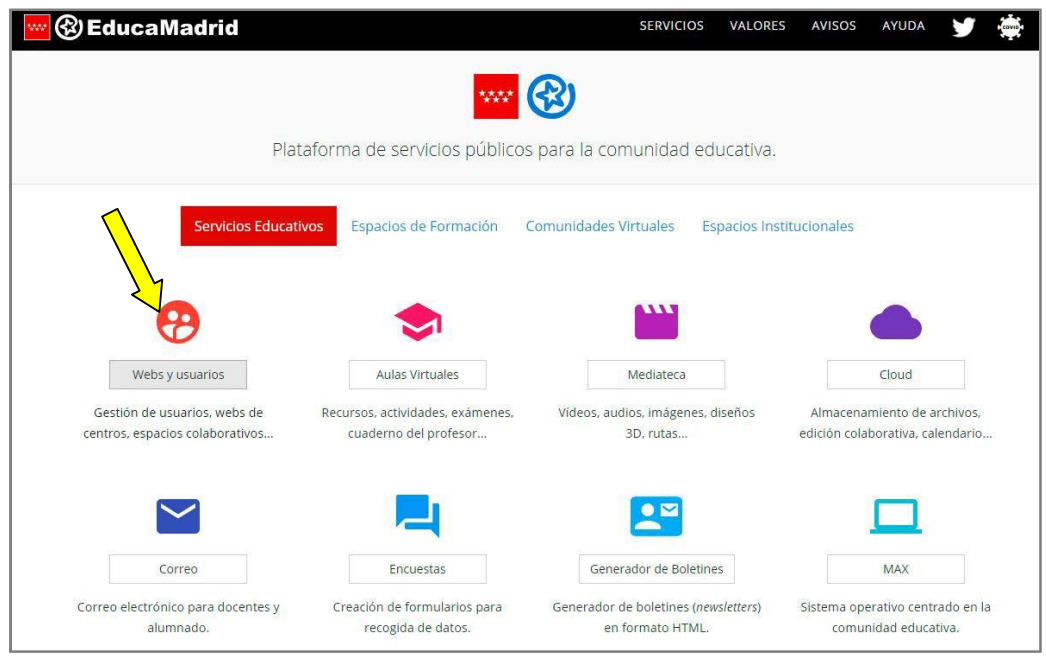

**3)** Introducir usuario (lo que va antes de @educa.madrid.org, por ejemplo: nombre.apellido) y contraseña (la que queremos cambiar) y "Acceder":

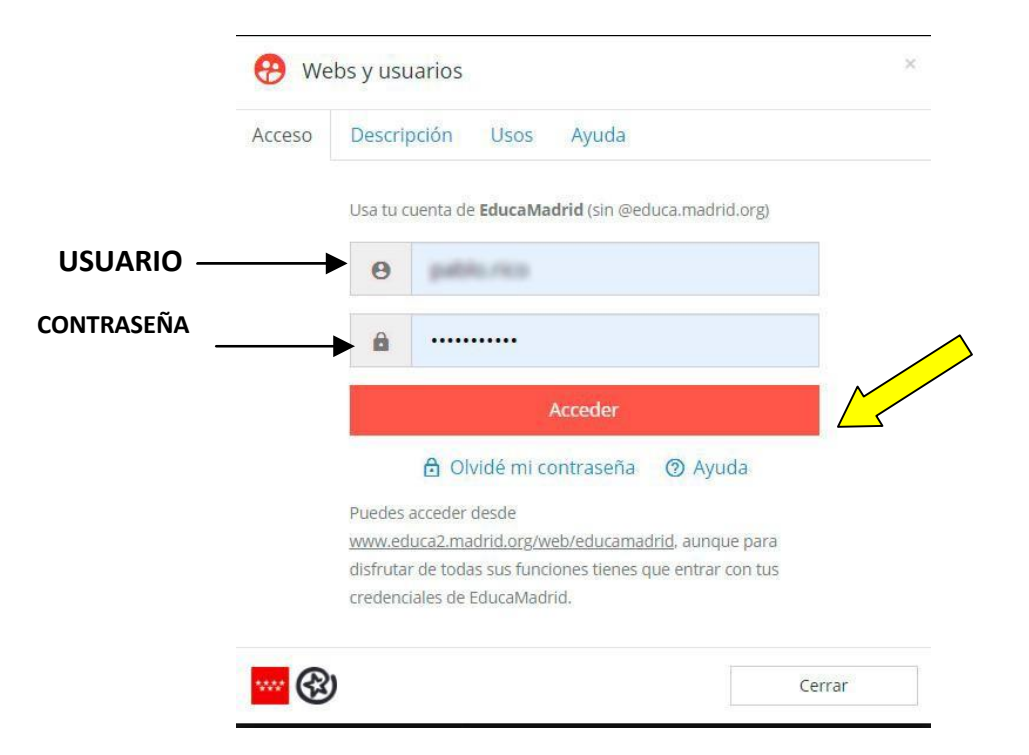

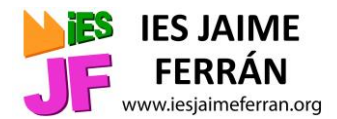

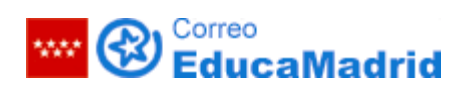

**4)** En la esquina superior derecha, desplegar menú en el triángulo y seleccionar "Mi cuenta":

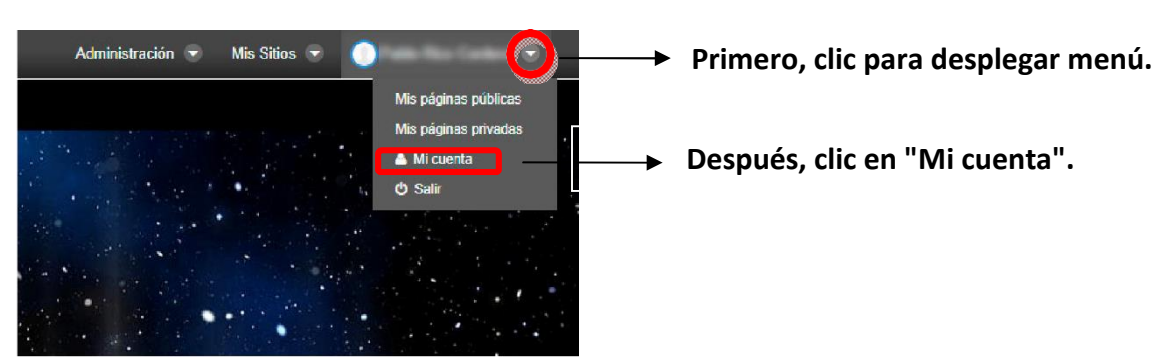

**5)** En la franja derecha, hacer clic en "Contraseña":

Después, en la franja izquierda escribir la contraseña actual (la que queremos cambiar y debajo dos veces la nueva que queremos poner):

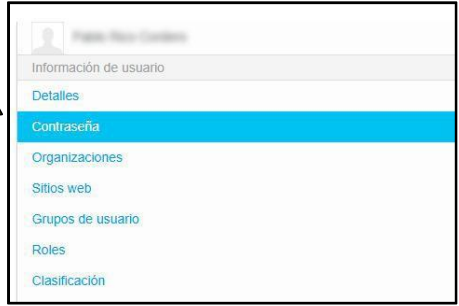

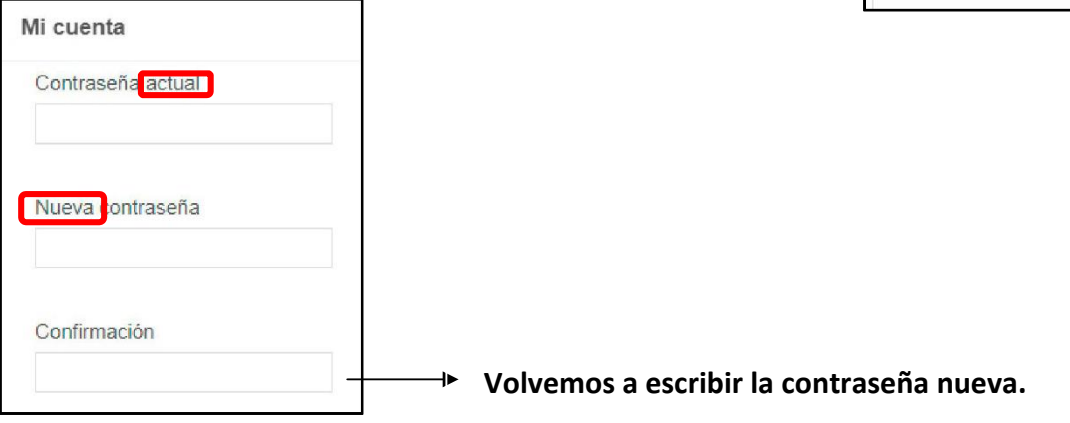

Para que se cambie definitivamente es necesario hacer clic en "Guardar" en la esquina inferior derecha:

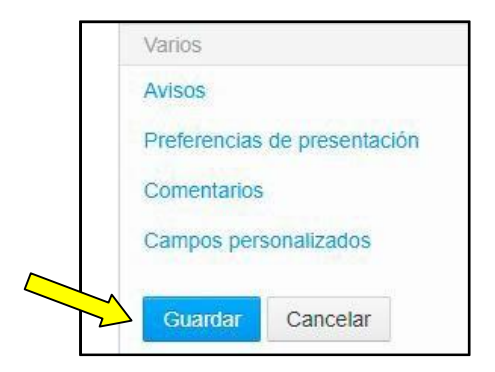

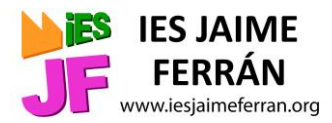

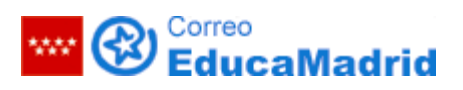

**6)** Hacer clic en "Salir" en el menú que desplegamos en el paso 4:

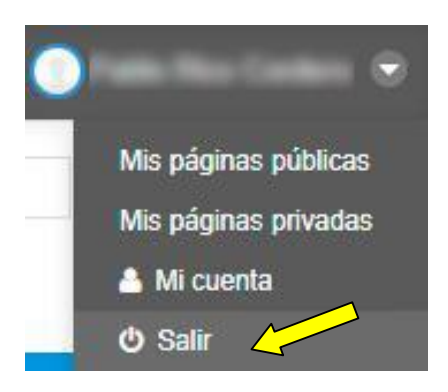

**7)** A partir de este momento ya está vigente la nueva contraseña. Para acceder al correo electrónico, teclear la dirección:

*https://correoweb.educa.madrid.org/*

La contraseña se puede cambiar en cualquier momento, el usuario será siempre el mismo